# **Kodak EasyShare printer dock 4000**

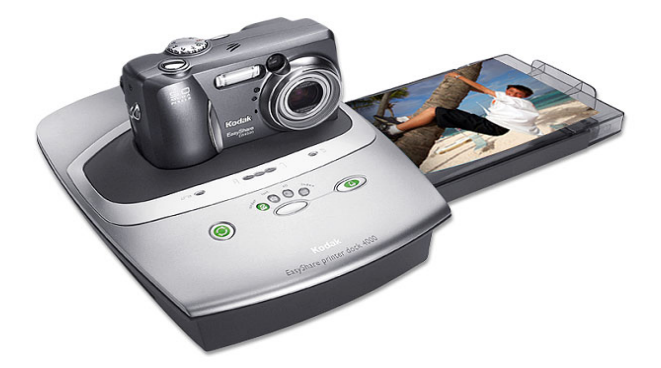

# **Manuale per l'utente**

Visitate il sito Web Kodak all'indirizzo www.kodak.com

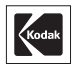

Eastman Kodak Company 343 State Street Rochester, New York 14650 USA © Eastman Kodak Company, 2003 Kodak e EasyShare sono marchi di Eastman Kodak Company. Tutte le immagini sulle schermate e stampate sono simulazioni. P/N 6B8576\_it

# **Vista frontale**

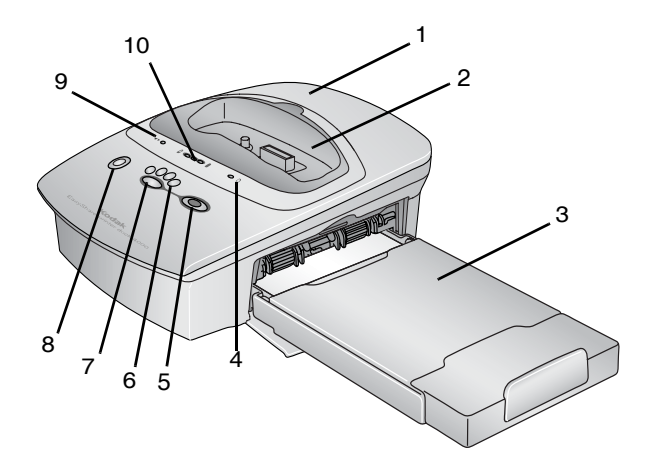

- 1 Printer dock
- 2 Innesto di alloggiamento universale
- 3 Vassoio della carta
- 4 Indicatore della carta
- 5 Pulsante di stampa

6 Indicatori della modalità

di stampa

- 7 Pulsante della modalità di stampa
- 8 Pulsante di trasferimento
- 9 Indicatore della cartuccia a colori
- 10 Indicatori della carica della batteria

#### **Vista posteriore**

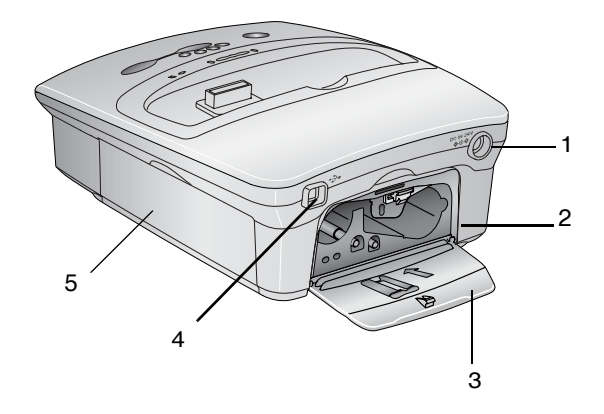

- 1 Connettore di alimentazione CC
- 2 Alloggiamento della cartuccia a colori
- 3 Sportello dell'alloggiamento della cartuccia a colori
- 4 Connettore USB
- 5 Sportello del vassoio della carta

## **Viste laterali**

![](_page_4_Picture_2.jpeg)

1 Cassetto della carta 2 Percorso della carta

# **Sommario**

╲

![](_page_6_Picture_79.jpeg)

![](_page_7_Picture_79.jpeg)

◢

![](_page_8_Picture_49.jpeg)

# <span id="page-10-0"></span>**1 Printer Dock - Operazioni preliminari**

# <span id="page-10-1"></span>**Si desidera visualizzare questo manuale in caratteri più grandi?**

Per una versione a caratteri più grandi di questo manuale per l'utente:

- **1** Andare alla pagina di assistenza del sito [www.kodak.com/go/printerdock.](http://www.kodak.com/go/printerdock)
- **2** In Manuals/Guides, View PDF, fare clic sulla propria lingua per aprire il manuale per l'utente.
- **3** Se il manuale per l'utente è aperto su un computer con sistema operativo Windows:
	- Dal menu File, selezionare Stampa.
	- $\bigcirc$  Nella finestra Stampa, selezionare Adatta alla pagina.

Se il manuale per l'utente è aperto su un computer con sistema operativo Mac OS X<sup>.</sup>

- Dal menu Archivio, selezionare Formato di Stampa.
- Impostare la scala su 200%.
- **4** Stampare nel modo consueto.

# <span id="page-10-2"></span>**Cosa si può fare con la printer dock?**

Kodak EasyShare printer dock 4000 consente di stampare foto da 102 x 152 mm di alta qualità con o senza l'uso di un computer.

La printer dock è compatibile con le fotocamere digitali delle serie Kodak EasyShare CX/DX 3000 e 4000.

#### **Senza l'uso di un computer, è possibile:**

- Stampare le immagini direttamente dalla fotocamera
- Ricaricare la batteria della fotocamera

#### **Con l'uso di un computer, è possibile:**

- Trasferire le immagini dalla fotocamera al computer
- Organizzare, modificare e stampare le immagini

## <span id="page-11-0"></span>**Contenuto della confezione della printer dock**

![](_page_11_Picture_8.jpeg)

- **1** Printer Dock
- **2** Innesto di alloggiamento universale **(installato)**
- **3** Kit di benvenuto contenente il manuale per l'utente\*\*, la guida di avvio rapido, la scheda di registrazione, il CD Kodak EasyShare software e printer dock software.
- **4** Vassoio della carta
- **5** Strumento per la pulizia della testina di stampa
- **6** Cavo di alimentazione CA
- **7** Adattatore CA
- **8** Batteria ricaricabile Ni-MH Kodak EasyShare
- **9** Confezione di carta fotografica (campione da 10 fogli)
- **10** Cartuccia a colori (campione per 10 foto)

È possibile acquistare gli accessori presso i rivenditori di prodotti Kodak o sul sito [www.kodak.com/go/printerdock.](www.kodak.com/go/printerdock)

\*\*In alcuni Paesi, il manuale per l'utente viene fornito solo su CD.

# <span id="page-12-0"></span>**Dove posizionare la printer dock**

![](_page_12_Picture_2.jpeg)

- Lasciare 12,7 cm di spazio libero su ciascun lato della printer dock.
- Posizionare la printer dock su una superficie piana, pulita e priva di polvere, al riparo dalla luce solare diretta.
- Accertarsi che il flusso dell'aria non sia bloccato intorno alla parte superiore e posteriore.
- $\bigcirc$  Non posizionare la printer dock su tessuti, tappeti o moquette.
- Evitare le aree in cui sono presenti condotti di aerazione, le porte restano aperte o vi è frequente passaggio di persone, perché la printer dock potrebbe essere esposta a elevati livelli di polvere e materiale residuo. Le particelle di sporco trasportate dall'aria possono infatti causare problemi alla qualità delle immagini.

# <span id="page-13-0"></span>**Installazione dell'innesto di alloggiamento della fotocamera**

Nella printer dock è già installato un innesto di alloggiamento universale della fotocamera che consente di montare la fotocamera nella printer dock. L'innesto di alloggiamento universale è utilizzato con la maggior parte delle fotocamere.

Se la fotocamera è dotata di un innesto di alloggiamento personalizzato, utilizzare questo innesto al posto di quello universale. Conservare l'innesto universale.

![](_page_13_Picture_4.jpeg)

![](_page_13_Picture_5.jpeg)

- **1** Per rimuovere l'innesto universale:
	- a Spingere l'innesto verso la parte anteriore della printer dock e sollevare il bordo posteriore.
	- b Spingere l'innesto verso la parte posteriore della printer dock e sollevare il bordo anteriore.
- **2** Per installare l'innesto personalizzato (in dotazione con la fotocamera).
	- a Inserire le linguette poste sulla parte anteriore dell'innesto nelle apposite tacche sulla parte anteriore della printer dock.
	- b Poggiare la parte posteriore dell'innesto nella printer dock e far scattare in posizione l'innesto.

# <span id="page-14-0"></span>**Collegamento dell'alimentazione**

## **ATTENZIONE**

**Utilizzare esclusivamente l'adattatore CA e il cavo di alimentazione forniti con la printer dock. L'uso di adattatori e cavi diversi potrebbe danneggiare la fotocamera, la printer dock o il computer.**

*IMPORTANTE Rimuovere la fotocamera dalla printer dock quando si collega l'alimentazione.* 

![](_page_14_Picture_5.jpeg)

- **1** Collegare il cavo di alimentazione CA all'adattatore, quindi al retro della printer dock.
- **2** Inserire il cavo di alimentazione CA in una presa di corrente.
- NOTA Il cavo di alimentazione fornito potrebbe avere un aspetto diverso da quello rappresentato nella figura. Usare la spina corrispondente alla presa di corrente.

#### <span id="page-14-1"></span>**Come maneggiare e conservare la cartuccia a colori**

- $\bigcirc$  Per ottenere stampe della migliore qualità, conservare la cartuccia in un luogo in cui la temperatura non superi i 30 °C.
- $\bigcirc$  Per evitare di lasciarvi impronte, maneggiare la cartuccia tenendola dalle estremità della bobina.
- Conservare la cartuccia in un luogo non esposto alla luce solare diretta.

# <span id="page-15-0"></span>**Caricamento della cartuccia a colori**

La cartuccia a colori fornisce i coloranti e un rivestimento plastificato protettivo necessari alla realizzazione delle foto.

Una cartuccia a colori e un kit di carta fotografica (da 10 fogli) Kodak vengono forniti come campione in dotazione con la printer dock. È possibile acquistare le cartucce a colori, i kit di carta fotografica e altri accessori presso i rivenditori di prodotti Kodak o sul sito <www.kodak.com/go/printerdock>.

![](_page_15_Picture_4.jpeg)

- **1** Aprire lo sportello dove è alloggiata la cartuccia, situato sulla parte posteriore della printer dock.
- **2** Rimuovere l'estremità sporgente del nastro dalla cartuccia facendo pressione sulla bobina, quindi ruotando la bobina nella direzione indicata dalla freccia.
- **3** Inserire la cartuccia, con l'etichetta rivolta verso l'alto e la freccia puntata in direzione della printer dock, fino a quando la cartuccia non si blocca.

#### **ATTENZIONE Non forzare la cartuccia nell'alloggiamento.**

**4** Chiudere lo sportello della cartuccia.

# <span id="page-16-0"></span>**Come maneggiare e conservare la carta**

![](_page_16_Picture_2.jpeg)

- $\bigcirc$  Per evitare di lasciarvi impronte. maneggiare la carta tenendola dai bordi o dalle strisce perforate.
- $\bigcirc$  Non toccare il lato lucido del foglio.
- Conservare la carta al riparo da sporcizia, materiale residuo e luce solare diretta.

![](_page_16_Picture_6.jpeg)

 Quando il vassoio della carta non viene utilizzato, applicarvi la copertura di protezione sull'altra estremità per impedire che la carta venga a contatto con sporcizia e polvere.

# <span id="page-16-1"></span>**Caricamento della carta**

![](_page_16_Picture_9.jpeg)

#### **ATTENZIONE**

**Utilizzare esclusivamente cartucce a colori e kit di carta fotografica Kodak. Non utilizzare carta per stampanti a getto di inchiostro.**

![](_page_16_Picture_12.jpeg)

**1** Aprire a ventaglio la carta prima di caricarla nel vassoio.

*IMPORTANTE Non caricare carta sprovvista di strisce perforate.*

![](_page_17_Picture_1.jpeg)

- **2** Rimuovere la copertura di protezione dal vassoio della carta e conservarla.
- **3** Sollevare il coperchio del vassoio.
- **4** Caricare una confezione di carta (20 fogli) nel vassoio, con il logo Kodak rivolto verso il basso e il lato lucido rivolto verso l'alto.
- NOTA Fare riferimento alla linea che indica il limite di caricamento, all'interno del vassoio, per evitare di caricare una quantità eccessiva di carta. Caricare un massimo di 25 fogli.
- **5** Chiudere il coperchio del vassoio.

## <span id="page-17-0"></span>**Inserimento del vassoio della carta**

![](_page_17_Picture_8.jpeg)

- **1** Aprire lo sportello del vassoio della carta.
- **2** Riapplicare sulla parte anteriore del vassoio la copertura di protezione in cui raccogliere le stampe completate.
- **3** Inserire il vassioio fino a quando non si blocca.
- NOTA Lasciare sempre la copertura di protezione sul vassoio.

# <span id="page-18-0"></span>**Indicatori di stato e pulsanti**

Gli indicatori e i pulsanti presenti sulla printer dock indicano lo stato della printer dock e della fotocamera, nonché le opzioni di stampa disponibili in base alla configurazione della fotocamera. Per informazioni sulla risoluzione dei problemi, vedere [Indicatori di stato sulla printer dock, pagina 45](#page-54-0).

![](_page_18_Figure_3.jpeg)

![](_page_18_Picture_134.jpeg)

# <span id="page-20-0"></span>**2 Fotocamera - Operazioni preliminari**

# <span id="page-20-1"></span>**Installazione della batteria ricaricabile**

*IMPORTANTE La printer dock supporta solo la batteria ricaricabile Ni-MH Kodak EasyShare in dotazione. Con altri tipi di batteria, ricaricabili o meno, la carica non viene eseguita.*

![](_page_20_Picture_3.jpeg)

Installare nella fotocamera la batteria ricaricabile Ni-MH, fornita con la printer dock. Non utilizzare le batterie non ricaricabili fornite con la fotocamera.

NOTA La batteria fornita in dotazione non è carica. Prima di utilizzare la fotocamera è necessario caricare completamente la batteria.

# <span id="page-21-0"></span>**Impostazione della qualità delle foto**

Utilizzare l'impostazione della fotocamera per la qualità per selezionare la risoluzione delle foto. Per ulteriori informazioni sull'impostazione della qualità delle foto, consultare il manuale per l'utente della fotocamera in uso.

![](_page_21_Picture_3.jpeg)

- $\bigcirc$  Ottima (3:2)  $\star \star \star$  (solo DX4530) evita i tagli e massimizza la qualità di stampa.
- $\bigcirc$  Ottima **\*\*\*** (altri modelli) massimizza la qualità di stampa.

## <span id="page-21-1"></span>**Selezione delle foto per la stampa automatica**

Di seguito sono riportate le varie procedure da utilizzare, a seconda dei modelli di fotocamera, per contrassegnare e selezionare il numero di copie da stampare automaticamente prima di inserire la fotocamera nella printer dock. Attenersi alla procedura relativa al modello di fotocamera in uso. Le impostazioni della fotocamera variano a seconda del modello.

#### **Per i modelli di fotocamera DX4330, DX4530, CX4200, CX4210, CX4230 e CX4300:**

- **1** Premere il pulsante Review (Riesame) e selezionare una foto.
- **2** Premere il pulsante Share (Condividi). Evidenziare Stampa **et** e premere il pulsante OK.
- **3** Premere  $\blacktriangle$   $\blacktriangleright$  per selezionare il numero di copie (0-99). Zero rimuove il contrassegno della foto.

*L'icona Stampa*  $\Xi$  *viene visualizzata con la foto.* 

**4** Premere il pulsante OK. Per uscire dal menu Condividi, premere il pulsante Share (Condividi).

#### **Per i modelli di fotocamera DX3215 e DX3700:**

- **Posizionare il selettore della modalità su Impostazione := .**
- **2** Premere i pulsanti  $\mathcal{J}$  per evidenziare le opzioni di riesame  $\mathbf{\odot}$ . quindi i pulsanti  $\blacktriangle$  per evidenziare Stampa ordine. Premere Select (Seleziona).
- **3** Selezionare Tutte le immagini, quindi premere Select (Seleziona).
- **4** Premere il pulsante  $\blacktriangle$  **per selezionare il numero di copie desiderato.** Premere Select (Seleziona).

#### **Per i modelli di fotocamera DX3500, DX3600 e DX4900:**

- 1 Posizionare il selettore della modalità su Riesame  $\bigcirc$ , quindi premere il pulsante Menu.
- **2** Premere i pulsanti **(1)** per visualizzare la foto da selezionare per la stampa.
- **3** Evidenziare il menu Stampa ordine  $\boxed{=}$ , quindi premere il pulsante Select (Seleziona).
- **4** Evidenziare l'impostazione Stampa ordine che si intende utilizzare, quindi seguire le istruzioni visualizzate per completare l'ordine.
- **5** Premere Select (Seleziona). *L'icona Stampa ordine viene visualizzata sull'LCD insieme alle foto contrassegnate per la stampa.*
- **6** Premere Select (Seleziona).
- **7** Premere Menu per uscire della schermata Menu.

### <span id="page-22-0"></span>**Inserimento nella base e carica della fotocamera**

Inserendo la fotocamera nella printer dock, è possibile stampare le foto direttamente dalla fotocamera, trasferire le foto dalla fotocamera al computer e caricare la batteria della fotocamera.

- **1** Accertarsi che la batteria sia installata nella fotocamera. Per ulteriori informazioni, consultare il manuale per l'utente della fotocamera.
- **2** Individuare il connettore sul lato inferiore della fotocamera.

![](_page_23_Picture_3.jpeg)

![](_page_23_Picture_4.jpeg)

![](_page_23_Picture_5.jpeg)

**3** Spegnere la fotocamera e inserirla nella printer dock, quindi spingere per installare i connettori. Nel caso dei modelli DX3215 e DX3700, spegnere di nuovo la fotocamera dopo averla inserita nella printer dock.

*Il caricamento inizia immediatamente.*

*La fotocamera è ora alimentata dalla printer dock anziché dalla batteria.*

- La batteria ricaricabile Ni-MH Kodak EasyShare impiega da 2,5 a 3 ore per caricarsi completamente.
- Quando la batteria è stata ricaricata completamente, lasciare la fotocamera inserita nella printer dock per conservare la carica.
- $\bigcirc$  I tre indicatori di carica, di colore verde, indicano lo stato della carica (vedere [Indicatori di stato sulla printer dock,](#page-54-0)  [pagina 45](#page-54-0)).

**1—**La carica della batteria è inferiore alla metà.

**2—**La carica della batteria è superiore alla metà.

**3—**La carica della batteria è completa.

NOTA Caricare completamente la batteria prima di utilizzarla per la prima volta nella fotocamera.

# <span id="page-24-0"></span>**3 Stampa senza l'uso di un computer**

# <span id="page-24-1"></span>**Stampa dalla fotocamera**

- **1** Accertarsi di aver collegato il cavo di alimentazione CA e di aver caricato la cartuccia a colori e la carta (vedere [Capitolo 1, Printer Dock - Operazioni](#page-10-0)  [preliminari\)](#page-10-0).
- **2** Scattare una foto con la fotocamera.
- **3** Inserire la fotocamera nella printer dock (vedere [Capitolo 2, Fotocamera](#page-20-0)  [Operazioni preliminari\)](#page-20-0).

![](_page_24_Picture_5.jpeg)

**4** Premere il pulsante per la selezione della modalità di stampa sulla printer dock:

**Ordine**  $\mathbb{Z}$  — stampa le foto contrassegnate nel menu Condividi o Stampa ordine della fotocamera.

**Ultima —** stampa l'ultima foto scattata o visualizzata quando la fotocamera è collocata nella printer dock ed è in modalità di riesame.

**Tutto —** stampa tutte le foto presenti nella scheda di memoria e nella memoria interna della fotocamera.

**Indice**  $\boxed{11}$  — stampa l'indice di tutte le foto presenti nella scheda di memoria e nella memoria interna della fotocamera.

![](_page_25_Picture_1.jpeg)

**5** Premere il pulsante Stampa  $\Box$ .

*La stampa viene avviata. Durante il processo di stampa, la carta viene rielaborata quattro volte prima che venga rilasciata la stampa definitiva. In ciascuna delle prime tre elaborazioni, viene applicato uno strato di colore (ciano, giallo e magenta). Nella quarta elaborazione viene applicato un rivestimento trasparente che protegge e preserva la qualità dell'immagine.* 

![](_page_25_Picture_4.jpeg)

#### **ATTENZIONE**

**Attendere che il processo di stampa venga completato prima di rimuovere le stampe, il vassoio della carta o la fotocamera. In caso contrario, la carta potrebbe incepparsi e danneggiare la printer dock.**

### <span id="page-25-0"></span>**Rimozione delle strisce perforate dalle stampe**

![](_page_25_Picture_8.jpeg)

- **1** Piegare le strisce laterali della stampa.
- **2** Rimuovere ciascuna striscia ed eliminarla.

# <span id="page-26-0"></span>**Annullamento della stampa**

![](_page_26_Picture_2.jpeg)

 $\bigcirc$  Tenere premuto il pulsante Stampa  $\bigcap$  per 5 secondi.

*La stampa in corso viene immediatamente annullata ed espulsa nel vassoio della carta. Se una stampa viene annullata durante la quarta elaborazione (applicazione del rivestimento trasparente), la stampa viene rilasciata una volta completata.*

# <span id="page-28-0"></span>**4 Uso della printer dock con un computer**

# <span id="page-28-1"></span>**Requisiti di sistema**

#### **Computer con sistema operativo** *Windows*

- Personal computer con sistema operativo Windows 98, 98SE, ME, 2000\* o XP\*
- $\bigcirc$  Processore a 233 MHz o superiore
- $\bigcirc$  64 MB di RAM disponibile (128 MB per Windows XP)
- $\bigcirc$  200 MB di spazio disponibile su disco rigido
- Unità CD-ROM
- Porta USB incorporata
- $\bigcirc$  Monitor a colori con una risoluzione minima di 800 x 600 pixel: consigliate le impostazioni 65.536 colori (16 bit) o 16,8 milioni di colori  $(24 \text{ bit})$
- Accesso a Internet per lo scaricamento di software

\* Per installare il software su questi sistemi, è necessario disporre dei privilegi di amministratore.

#### *Mac* **OS X**

- Power Mac G3, G4, G4 Cube; iMac Powerbook G3, G4; iBook
- $\bigcirc$  Mac OS 10.1.5<sup>\*</sup> o versione successiva
- 128 MB di RAM disponibili
- $\bigcirc$  200 MB di spazio disponibile su disco rigido
- Unità CD-ROM
- O Porta USB incorporata
- $\bigcirc$  Monitor a colori con una risoluzione minima di 800 x 600 pixel (consigliate le impostazioni con migliaia o milioni di colori)
- Accesso a Internet per lo scaricamento di software

\* Per installare il software su questo sistema, è necessario disporre dei privilegi di amministratore.

# <span id="page-29-1"></span><span id="page-29-0"></span>**Installazione del software**

![](_page_29_Picture_12.jpeg)

### **ATTENZIONE**

**Non installare Kodak EasyShare printer dock software quando la printer dock è collegata al computer. In caso contrario, il software potrebbe non caricarsi correttamente. Se la printer dock è collegata, scollegarla prima di continuare.**

NOTA Per ulteriori informazioni sulle applicazioni software incluse nel CD Kodak EasyShare software, fare clic sul pulsante ?. Sono richiesti privilegi di amministratore per installare il software in computer che utilizzano i sistemi operativi Windows 2000, Windows XP o Mac OS X. Consultare il manuale per l'utente del computer.

- **1** Prima di iniziare, chiudere tutte le applicazioni aperte (incluso il software anti-virus).
- **2** Inserire il CD Kodak EasyShare software nell'unità CD-ROM.
- **3** Inserire il CD Kodak EasyShare printer dock software dock nell'unità CD-ROM.
- **4** Caricare il software:

**Computer con sistema operativo Windows —** Se non viene visualizzata la finestra della procedura di installazione, scegliere Esegui dal menu Start e digitare **d:\setup.exe**, dove **d** rappresenta la lettera dell'unità contenente il CD.

**Mac OS 8.6 o 9.x —** Nella finestra di installazione, fare clic su Continua. **Mac OS X —** Fare doppio clic sull'icona del CD sulla Scrivania, quindi

fare clic sull'icona di installazione.

**5** Per installare il software, attenersi alle istruzioni visualizzate.

**Computer con sistema operativo Windows —** Selezionare Completa per installare automaticamente le applicazioni usate più di frequente. Selezionare Personalizzata per scegliere le applicazioni da installare.

**Mac OS 8.6 o 9.x —** Selezionare Standard per installare automaticamente le applicazioni usate più di frequente.

**Mac OS X —** Eseguire le istruzioni visualizzate.

NOTA Quando richiesto, eseguire la registrazione elettronica della fotocamera e del software. La registrazione consente di ricevere informazioni relative agli aggiornamenti del software, nonché di registrare alcuni prodotti forniti con la fotocamera. Per effettuare la registrazione, la connessione a Internet deve essere attiva.

Per registrarsi in un altro momento, visitare il sito [www.kodak.com/go/register.](http://www.kodak.com/go/register)

**6** Riavviare il computer, se richiesto. Riattivare il software anti-virus se è stato precedentemente disattivato. Consultare il manuale del software anti-virus per ulteriori informazioni.

#### **Disinstallazione**

#### **Da un computer con sistema operativo Windows:**

- **1** Dal menu Start, selezionare Impostazioni, quindi Pannello di controllo.
- **2** Fare doppio clic su Installazione applicazioni.
- **3** Selezionare il programma Kodak PD, quindi fare clic su Aggiungi/Rimuovi. Seguire le istruzioni visualizzate. Riavviare il computer, se richiesto.
- **4** Dal menu Start, selezionare Impostazioni, quindi Stampanti.
- **5** Fare clic con il pulsante destro del mouse sull'icona della stampante Kodak PD, quindi selezionare Elimina.
- **6** Seguire le istruzioni visualizzate. **Nei sistemi operativi Windows 2000 o Windows XP, procedere con il passaggio successivo. Negli altri sistemi operativi, fermarsi a questo punto.**
- **7** Dal menu Start, selezionare Impostazioni, quindi Stampanti.
- **8** Selezionare Proprietà server dal menu File, quindi fare clic sulla scheda Driver.
- **9** Selezionare Kodak PD, quindi fare clic su Rimuovi.
- **10** Al termine dell'operazione, fare clic su OK.

#### **In Mac OS X:**

- **1** Fare doppio clic sull'unità operativa del sistema in uso.
- **2** Selezionare Library, quindi Stampanti.
- **3** Aprire la cartella Kodak, quindi fare doppio clic sul programma di disinstallazione di Kodak PD. Seguire le istruzioni visualizzate.

### <span id="page-31-0"></span>**Aggiornamento del software e del firmware**

Sono disponibili aggiornamenti del software Kodak e del firmware della printer dock. Per software si intendono le applicazioni fornite in dotazione con Kodak EasyShare printer dock software. Il firmware è invece il software interno eseguito sulla printer dock.

Per scaricare le versioni più recenti del software e del firmware, visitare il sito [www.kodak.com/go/printerdock.](http://www.kodak.com/go/printerdock)

# <span id="page-32-1"></span><span id="page-32-0"></span>**Collegamento al computer**

Per il collegamento al computer è necessario un cavo USB. Utilizzare il cavo USB in dotazione con la fotocamera Kodak EasyShare. È possibile acquistare il cavo separatamente presso i rivenditori di prodotti Kodak o sul sito [www.kodak.com/go/printerdock.](http://www.kodak.com/go/printerdock)

![](_page_32_Picture_4.jpeg)

## **ATTENZIONE**

**Accertarsi che la fotocamera NON sia inserita nella printer dock quando viene collegata al computer.**

**1** Accertarsi che l'alimentazione sia collegata alla printer dock (vedere [Collegamento dell'alimentazione, pagina 5\)](#page-14-0) e che il software della Kodak EasyShare printer dock sia installato sul computer (vedere [Installazione](#page-29-1)  [del software, pagina 20\)](#page-29-1).

![](_page_32_Picture_8.jpeg)

- **2** Inserire l'estremità del cavo USB con il simbolo  $\Lambda$  nella porta USB del computer. Per ulteriori dettagli, consultare la documentazione relativa al computer.
- **3** Collegare l'altra estremità del cavo USB nel connettore USB quadrato che si trova sul retro della printer dock.

# <span id="page-33-1"></span><span id="page-33-0"></span>**Trasferimento di foto**

È possibile trasferire le foto direttamente dalla fotocamera Kodak EasyShare al computer (consultare il manuale per l'utente della fotocamera).

Se la fotocamera è inserita nella printer dock, è possibile trasferire le foto mediante la printer dock.

- **1** Accertarsi che il Kodak EasyShare software sia installato (vedere [Installazione del software, pagina 20\)](#page-29-1) e che la printer dock sia collegata al computer (vedere [Collegamento al computer, pagina 23](#page-32-1)).
- **2** Inserire la fotocamera nella printer dock (vedere [Inserimento nella base e](#page-22-0)  [carica della fotocamera, pagina 13](#page-22-0)).
- **3** Premere il pulsante per il trasferimento sulla printer dock. *Viene visualizzata una nuova unità per la printer dock e il Kodak EasyShare software viene avviato sul computer (se installato).*
- **4** Utilizzare Kodak EasyShare software per trasferire le immagini dalla printer dock al computer.

*Durante il trasferimento delle immagini, la spia di trasferimento sulla printer dock emette una luce verde lampeggiante. Durante il trasferimento, la carica viene sospesa.*

Per informazioni sull'installazione e sull'utilizzo di Kodak EasyShare software, consultare la guida di avvio rapido della fotocamera o la guida del software.

NOTA Nel caso in cui Kodak EasyShare software non sia installato, è possibile trasferire le immagini dalla printer dock al computer copiandole dall'unità appena creata sul disco rigido del computer. Per ulteriori dettagli, consultare la documentazione relativa al computer.

# <span id="page-34-0"></span>**Stampa dal computer**

Per la stampa si consiglia di utilizzare Kodak EasyShare software fornito in dotazione con la fotocamera Kodak EasyShare. Questo software consente di avvalersi di numerose funzioni, tra cui quella per l'ottimizzazione dei colori, la riduzione dell'effetto occhi rossi, l'organizzazione delle immagini e altre ancora.

Per informazioni sull'installazione e sull'utilizzo di Kodak EasyShare software, consultare la guida di avvio rapido della fotocamera o la guida del software.

Se non sono presenti immagini sul computer, utilizzare la printer dock per trasferire le immagini dalla fotocamera prima di stamparle (vedere [Trasferimento di foto, pagina 24](#page-33-1)).

#### **Stampa con Kodak EasyShare software**

- **1** Accertarsi che Kodak EasyShare printer dock software sia installato (vedere [Installazione del software, pagina 20\)](#page-29-1) e che la printer dock sia collegata al computer (vedere [Collegamento al computer, pagina 23\)](#page-32-1).
- **2** Per le stampe in formato 10 x 15 cm senza margini, configurare le impostazioni del Kodak EasyShare software nel modo seguente:

#### **In un computer con sistema operativo Windows:**

**Formato carta** —  $4 \times 6$  pollici (102 x 152 mm)

**Tipo carta —** Carta fotografica PH-10/40 Kodak o altra carta fotografica

**Layout di stampa —** Dimensioni originali

**In Mac OS X:**

**Formato per —** Kodak PD

**Formato carta —** Carta fotografica

**Layout di stampa —** Dimensioni originali

**Immagine in formato di stampa —** Fill

**Attivazione della funzione One-Touch to Better Pictures —** No

- **3** Se necessario, modificare altre impostazioni.
- **4** Nella schermata Stampa a casa, fare clic su Stampa.

#### **Stampa con altre applicazioni**

- **1** Accertarsi che Kodak EasyShare printer dock software sia installato (vedere [Installazione del software, pagina 20\)](#page-29-1) e che la printer dock sia collegata al computer (vedere [Collegamento al computer, pagina 23\)](#page-32-1).
- **2** Aprire le immagini nell'applicazione dalla quale si desidera stamparle.
- **3** Accedere alle impostazioni della stampante selezionando Stampa o Imposta pagina dal menu File (a seconda dell'applicazione e della piattaforma utilizzate).
- **4** Accertarsi che la stampante selezionata sia Kodak PD e che il formato della carta in Windows sia impostato su 4 x 6 pollici (102 x 152 mm). In Mac OS X, accertarsi che sia impostato il formato Carta fotografica.
- **5** Modificare altre impostazioni, se necessario, quindi fare clic su OK o su Stampa. A seconda dell'applicazione e della piattaforma utilizzate, potrebbe essere necessario tornare al menu principale e selezionare Stampa dal menu File.

#### *Modalità Colori Kodak*

La Kodak EasyShare printer dock dispone di due opzioni per la modalità Colori Kodak:

**Naturali —** per ottenere stampe nitide senza regolazione del colore.

**Migliorati —** per ottenere immagini dai colori più vivaci e brillanti (predefinita).

Per modificare la modalità Colori Kodak:

#### **Nei sistemi operativi Windows 2000/XP:**

- **1** Dal menu Start, selezionare Impostazioni, quindi Stampanti.
- **2** Fare clic con il pulsante destro del mouse sull'icona Kodak PD, quindi selezionare Preferenze stampa.
- **3** Fare clic sul pulsante Avanzate.
- In Opzioni documento, selezionare Caratteristiche stampante, quindi Modalità Colori Kodak.
- Selezionare Naturali o Migliorati, quindi fare clic su OK.
- Al termine dell'operazione, fare clic su OK.

#### **Nei sistemi operativi Windows 98/ME:**

- Dal menu Start, selezionare Impostazioni, quindi Stampanti.
- Fare clic con il pulsante destro del mouse sull'icona della stampante Kodak PD, quindi selezionare Proprietà.
- Fare clic sulla scheda delle opzioni della stampante.
- In Controllo colore, selezionare Naturali o Migliorati.
- Al termine dell'operazione, fare clic su OK.

#### **In Mac OS X:**

- Accertarsi che sia selezionata la stampante Kodak PD.
- Dal menu File dell'applicazione in uso, selezionare Stampa.
- **3** Utilizzare  $\blacktriangle$  per scorrere i pannelli disponibili e selezionare Colore.
- Selezionare Colori Kodak.
- Scegliere Naturali o Migliorati.
- Al termine dell'operazione, fare clic su OK.

### **Rimozione delle strisce perforate dalle stampe**

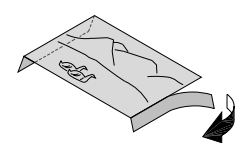

- Piegare le strisce laterali della stampa.
- Rimuovere ciascuna striscia ed eliminarla.

## <span id="page-37-0"></span>**Monitor di stato (solo per i sistemi operativi** *Windows***)**

L'icona del monitor di stato della Kodak EasyShare printer dock viene visualizzata nella barra delle applicazioni di Windows, nell'angolo inferiore destro dello schermo del computer. Il monitor di stato fornisce informazioni sullo stato della stampante e sulla stampa in corso, oltre a dare la possibilità di ordinare accessori e materiali di consumo online.

Fare clic con il pulsante destro del mouse sull'icona del monitor di stato e selezionare una delle seguenti opzioni:

**Apri monitor di stato —** Consente di visualizzare lo stato corrente della stampante e lo stato di avanzamento della stampa. Consente, inoltre, di annullare la stampa in corso (vedere [Annullamento della stampa, pagina 29\)](#page-38-0)

**Rimuovi icona dalla barra delle applicazioni —** Consente di eliminare definitivamente l'icona del monitor di stato dalla barra delle applicazioni di Windows (con la possibilità di aggiungerla nuovamente reinstallando il software).

**Informazioni sul monitor di stato Kodak —** Contiene l'indicazione della versione del monitor di stato della Kodak EasyShare printer dock.

**Esci —** Disattiva temporaneamente il monitor di stato. L'icona verrà nuovamente visualizzata all'avvio di Windows.

## <span id="page-38-1"></span><span id="page-38-0"></span>**Annullamento della stampa**

#### **In un computer con sistema operativo Windows:**

- **1** Dal menu Start, selezionare Impostazioni, quindi Stampanti.
- **2** Fare doppio clic sull'icona della stampante Kodak PD.
- **3** Selezionare la stampa che si desidera annullare.
- **4** Selezionare Documento, quindi Annulla.
- NOTA È possibile annullare la stampa in corso utilizzando il monitor di stato. Vedere la sezione Monitor di stato (solo per i sistemi operativi Windows), sopra riportata.

#### **In Mac OS X**:

- **1** In Centro Stampa, fare doppio clic sull'icona della stampante Kodak PD.
- **2** Fare clic sulla stampa che si desidera annullare, quindi selezionare Elimina.

## <span id="page-40-0"></span>**5 Conservazione e manutenzione**

#### **Consigli generali per la conservazione e la manutenzione**

- Non esporre la printer dock e i relativi accessori e materiali di consumo a temperature elevate, umidità e luce solare diretta per periodi di tempo prolungati.
- Posizionare la printer dock e il vassoio su una superficie piana e non inclinata.
- Non bloccare le aperture che consentono la circolazione dell'aria.
- Non ostruire la parte posteriore della printer dock né l'uscita del vassoio della carta.
- I cavi di alimentazione e USB vanno posizionati in modo che non intralcino il percorso della carta.
- Rimuovere polvere e rifiuti dall'area circostante.
- $\bigcirc$  Pulire periodicamente la printer dock.
- $\bigcirc$  Proteggere la printer dock da fumo di sigarette, polvere, sabbia e versamento di liquidi.
- $\bigcirc$  Non poggiare oggetti sulla printer dock.
- Tenere la cinghia della fotocamera lontano dal percorso della carta.

## **Pulizia della printer dock**

## **ATTENZIONE**

**Prima di eseguire la pulizia, scollegare l'alimentazione. Non utilizzare prodotti chimici aggressivi o abrasivi per pulire i componenti della printer dock.**

Pulire la printer dock e il vassoio della carta utilizzando un panno asciutto e privo di lanugine.

## <span id="page-41-0"></span>**Pulizia della testina di stampa**

Pulire la testina se sulle stampe compaiono righe, striature o graffi. Lo strumento per la pulizia della testina può essere riutilizzato più volte, ma deve essere sostituito quando il tampone appare sporco o non è più efficace. Sono disponibili strumenti di ricambio per la pulizia. Gli accessori sono disponibili presso i rivenditori di prodotti Kodak o sul sito [www.kodak.com/go/printerdock.](http://www.kodak.com/go/printerdock)

Pulire la testina di stampa utilizzando l'apposito strumento.

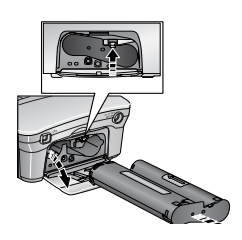

- **1** Scollegare il cavo di alimentazione.
- **2** Aprire lo sportello della cartuccia a colori.
- **3** Tirare verso l'alto la leva di colore verde e rimuovere la cartuccia.

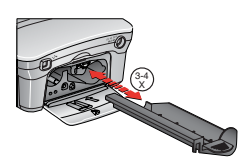

**4** Inserire lo strumento di pulizia nell'alloggiamento della cartuccia con il tampone bianco rivolto verso l'alto.

*IMPORTANTE Non toccare né rimuovere il tampone bianco sullo strumento per la pulizia della testina. Lo strumento per la pulizia può essere inserito in un solo verso. Non forzarne l'inserimento nell'alloggiamento.*

- **5** Rimuovere e reinserire lo strumento almeno 3 o 4 volte.
- **6** Reinstallare la cartuccia (vedere [Caricamento della cartuccia a colori,](#page-15-0)  [pagina 6](#page-15-0)).
- **7** Chiudere lo sportello della cartuccia.

## <span id="page-42-0"></span>**Rimozione degli inceppamenti della carta**

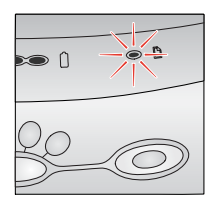

<span id="page-42-1"></span>Se si verifica un inceppamento, l'indicatore della carta emette una luce rossa lampeggiante (vedere [Indicatori di stato e](#page-18-0)  [pulsanti, pagina 9\)](#page-18-0).

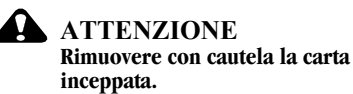

- **1** Rimuovere il vassoio della carta.
- **2** Scollegare il cavo di alimentazione, attendere 5 secondi, quindi collegarlo nuovamente.
- NOTA La stampante viene ripristinata ed espelle la carta. Se la carta non viene espulsa, provare a toglierla manualmente.
- **3** Installare nuovamente il vassoio della carta.
- **4** Premere il pulsante Stampa sulla stampante per riprendere la stampa.

#### <span id="page-43-0"></span>**Rimozione di un inceppamento della cartuccia a colori**

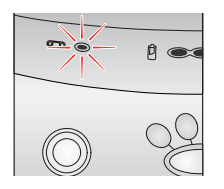

<span id="page-43-1"></span>Se si verifica un inceppamento della cartuccia a colori, l'indicatore della cartuccia emette una luce rossa lampeggiante.

- **1** Aprire lo sportello della cartuccia a colori.
- **2** Tirare verso l'alto la leva di colore verde e rimuovere la cartuccia.

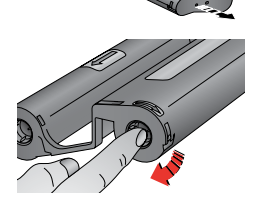

- **3** Rimuovere l'estremità sporgente del nastro dalla cartuccia facendo pressione sulla bobina, quindi ruotando la bobina nella direzione indicata dalla freccia.
- **4** Reinstallare la cartuccia (vedere [Caricamento della cartuccia a colori,](#page-15-0)  [pagina 6](#page-15-0)).

## **Trasporto della printer dock**

*IMPORTANTE Durante il trasporto, non esporre la stampante e i relativi accessori e materiali di consumo a temperature elevate e a sporcizia. Non utilizzarla sulla spiaggia. Non lasciarla in automobile a temperature elevate.*

- <span id="page-44-0"></span>**1** Scollegare il cavo di alimentazione e rimuovere tutti i cavi.
- **2** Rimuovere il vassoio della carta dalla printer dock e chiudere lo sportello.
- **3** Proteggere la carta rimuovendo la copertura di protezione dalla parte anteriore del vassoio e inserendola su quella posteriore.
- **4** Conservare la printer dock nella scatola di imballaggio originale o utilizzare la borsa da viaggio opzionale. Gli accessori sono disponibili presso i rivenditori di prodotti Kodak o sul sito

[www.kodak.com/go/printerdock.](http://www.kodak.com/go/printerdock)

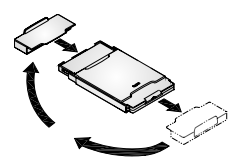

## <span id="page-46-1"></span><span id="page-46-0"></span>**6 Risoluzione dei problemi**

Questo capitolo contiene suggerimenti per la risoluzione dei problemi relativi alla printer dock.

Per informazioni aggiornate sulla risoluzione dei problemi, visitare il sito Web Kodak all'indirizzo [www.kodak.com/go/printerdock.](http://www.kodak.com/go/printerdock)

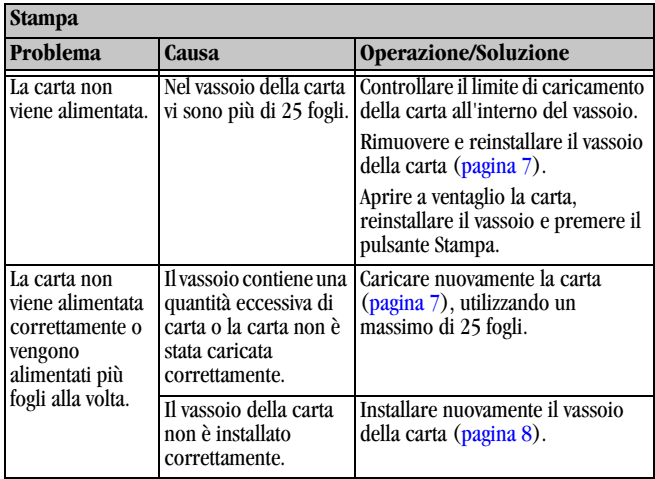

## **Problemi di stampa**

١

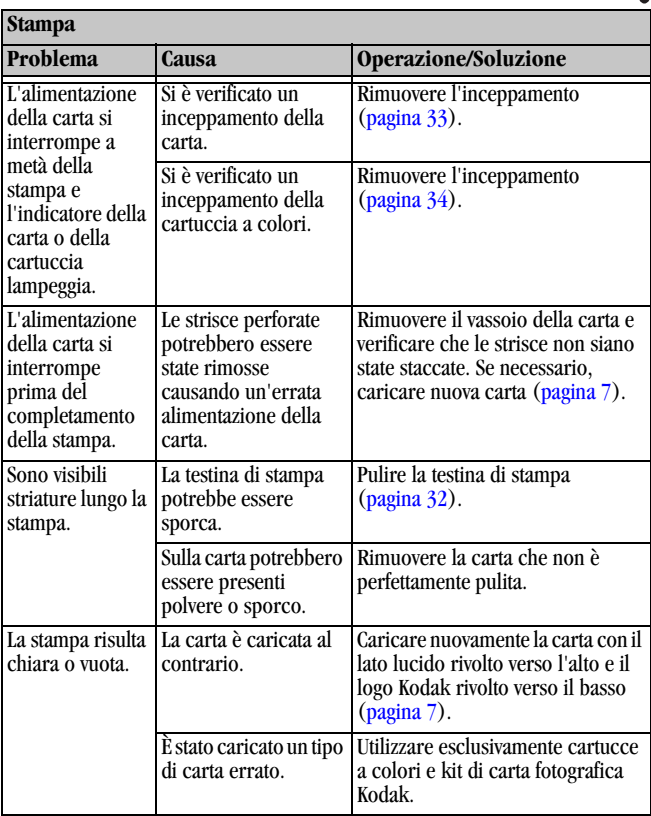

 $\overline{\mathcal{L}}$ 

Г

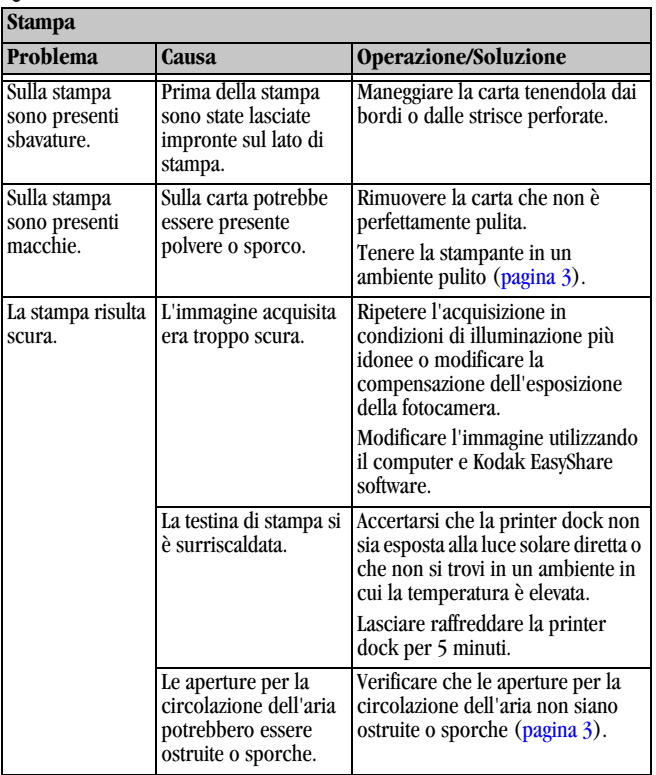

╲

<span id="page-49-0"></span>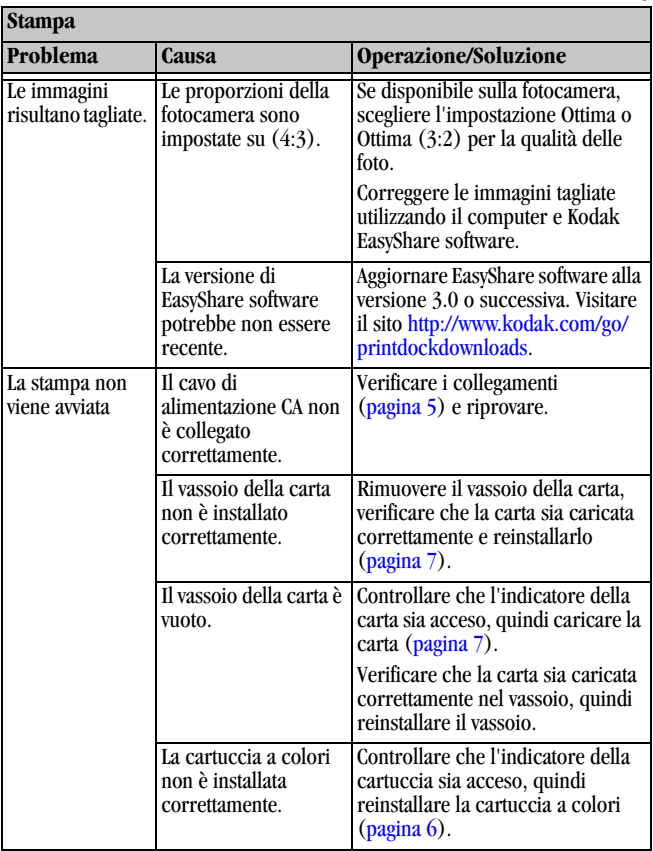

 $\blacktriangle$ 

Т

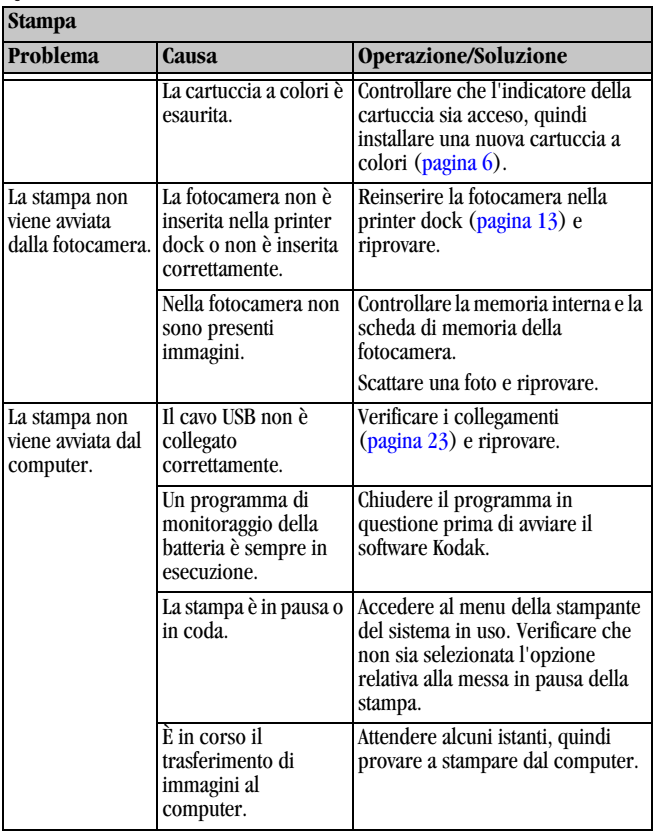

╲

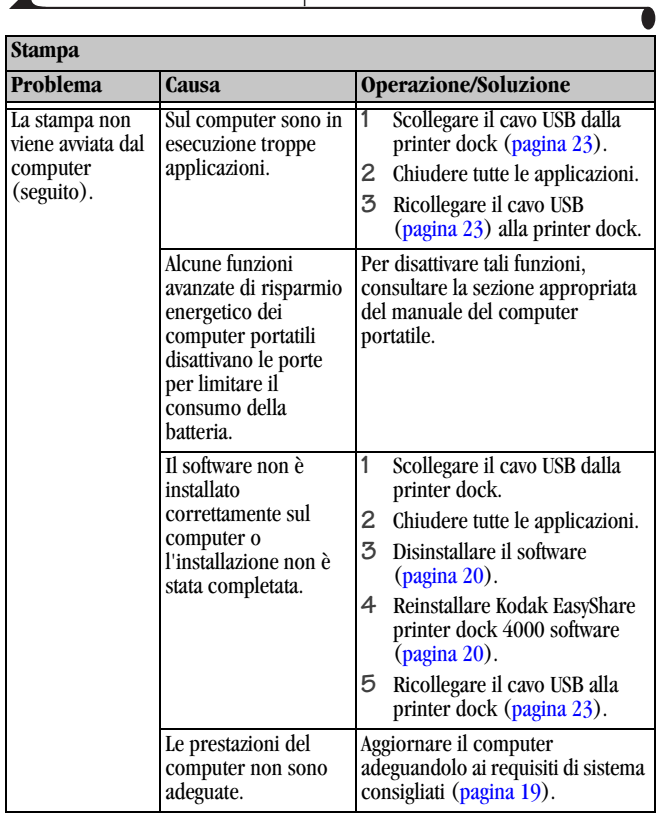

 $\blacktriangle$ 

Г

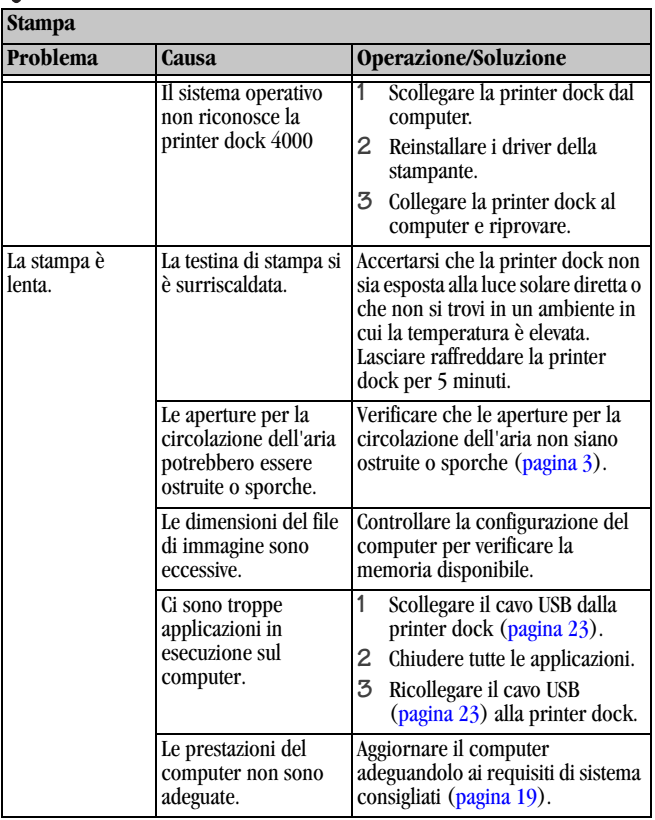

╲

## **Problemi di trasferimento delle immagini**

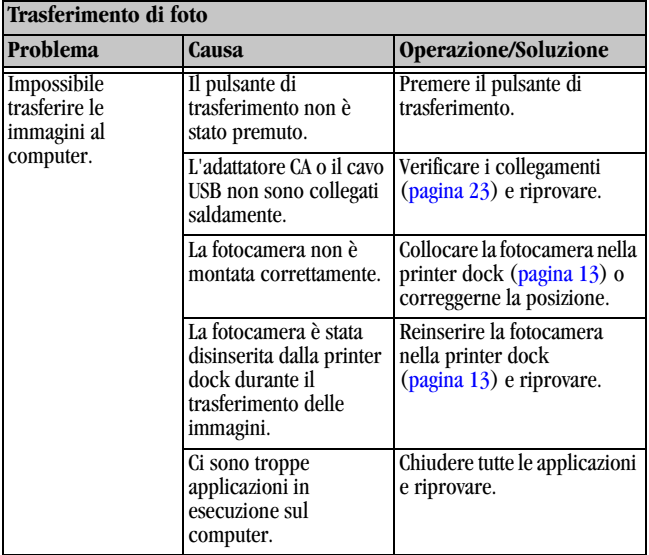

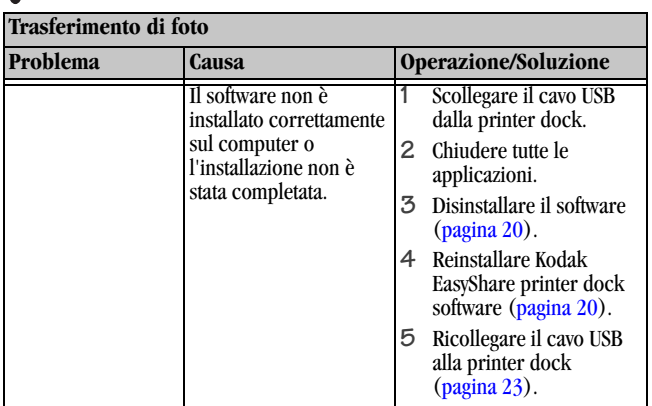

## <span id="page-54-0"></span>**Indicatori di stato sulla printer dock**

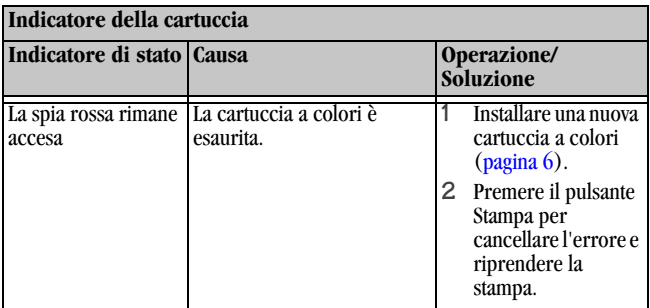

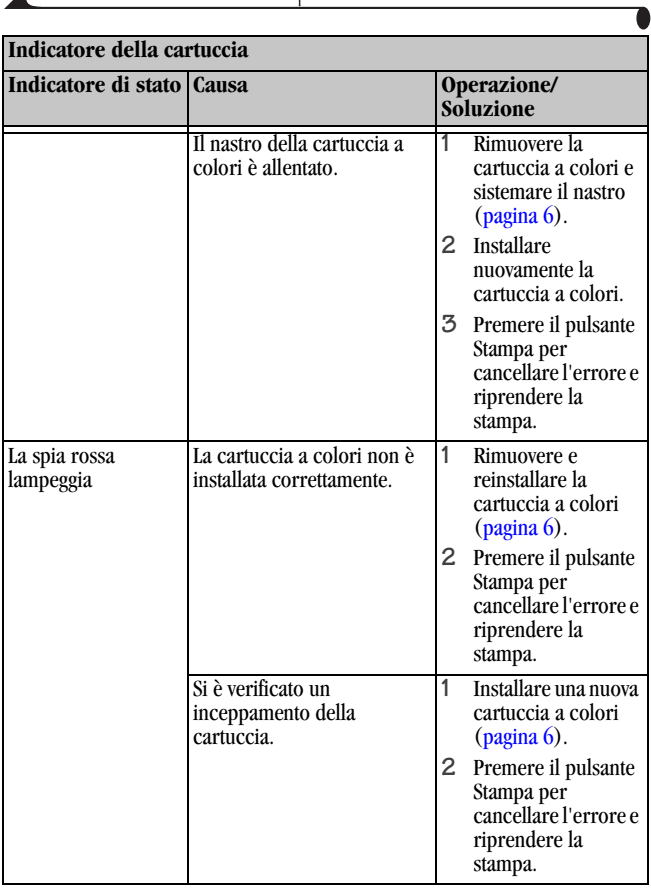

 $\blacktriangle$ 

ſ

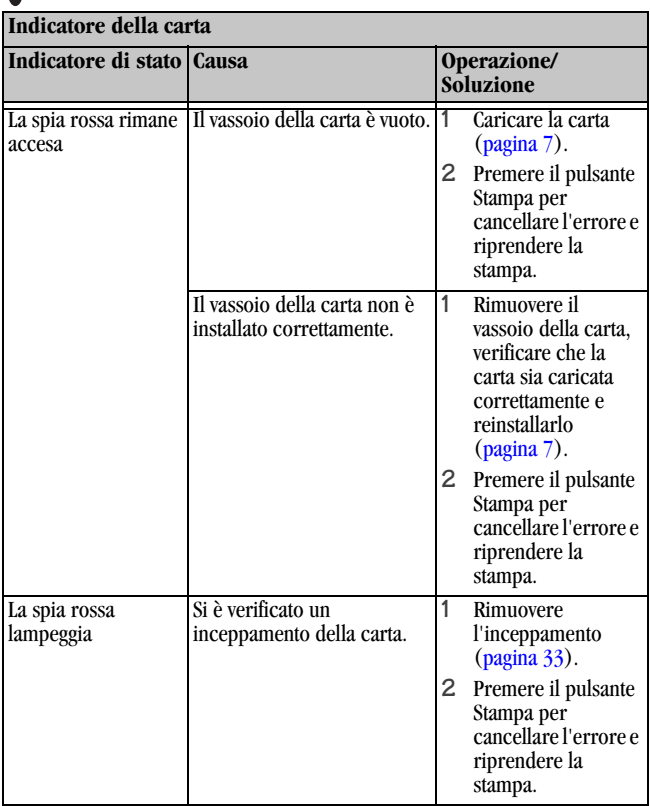

╲

 $\blacksquare$ 

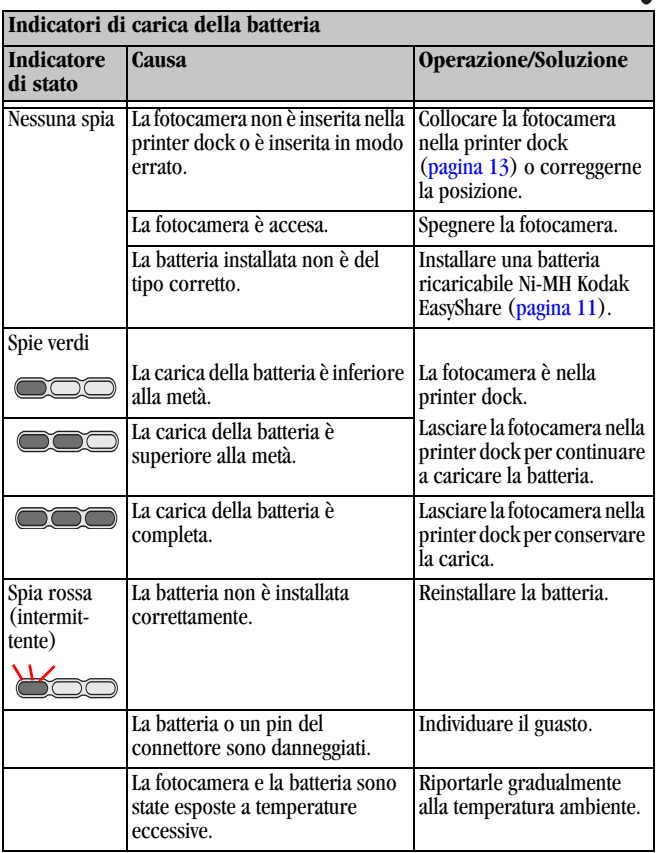

<span id="page-57-0"></span> $\blacktriangle$ 

ſ

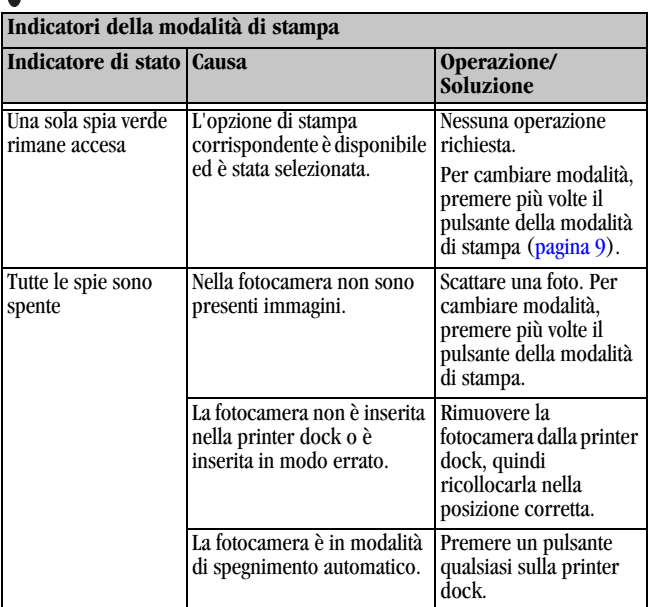

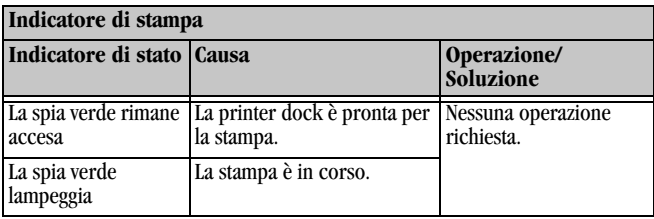

╲

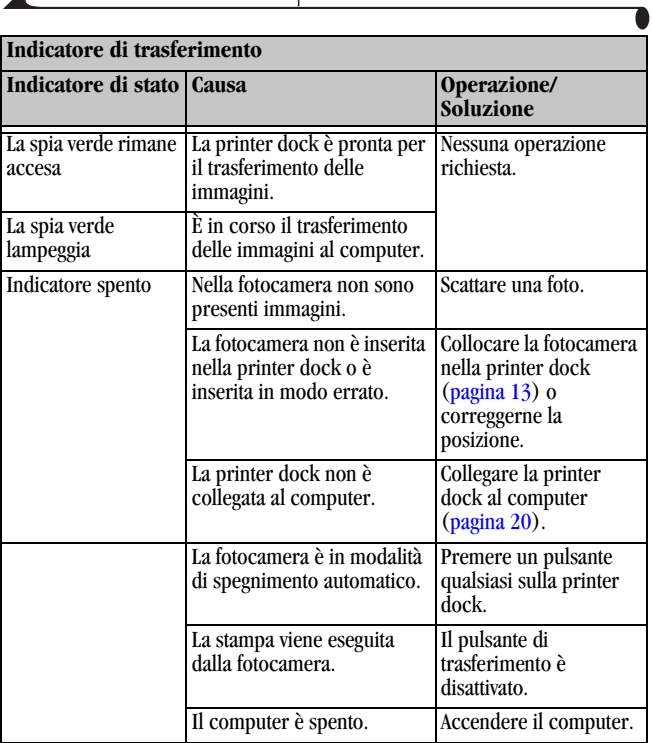

 $\blacktriangle$ 

# **7 Assistenza**

## <span id="page-60-0"></span>**Collegamenti Web utili**

<span id="page-60-1"></span>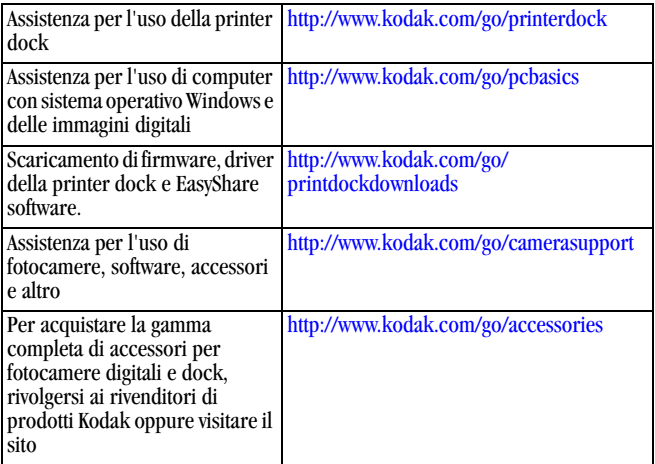

## **Assistenza fornita da questo manuale**

Per la risoluzione di eventuali problemi con la printer dock o con i collegamenti con il computer, vedere [Capitolo 6, Risoluzione dei problemi.](#page-46-0)

## **Guida del software**

Per assistenza nell'uso di Kodak EasyShare printer dock software, vedere [Installazione del software, pagina 20.](#page-29-0)

## <span id="page-61-0"></span>**Assistenza telefonica clienti**

Per quesiti relativi al funzionamento del software o della printer dock, è possibile rivolgersi a un addetto dell'assistenza clienti.

Gli orari riservati all'assistenza clienti variano a seconda della località.

#### **Prima di telefonare**

Se la printer dock è collegata a un computer, restare vicino al computer e accertarsi di avere a disposizione le seguenti informazioni:

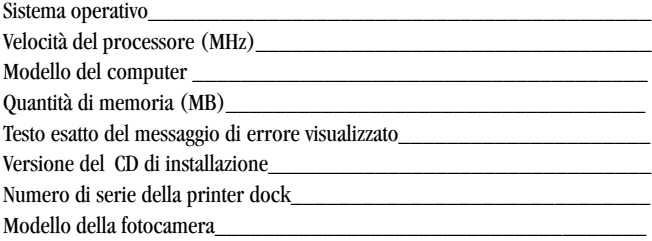

#### **Numeri di telefono**

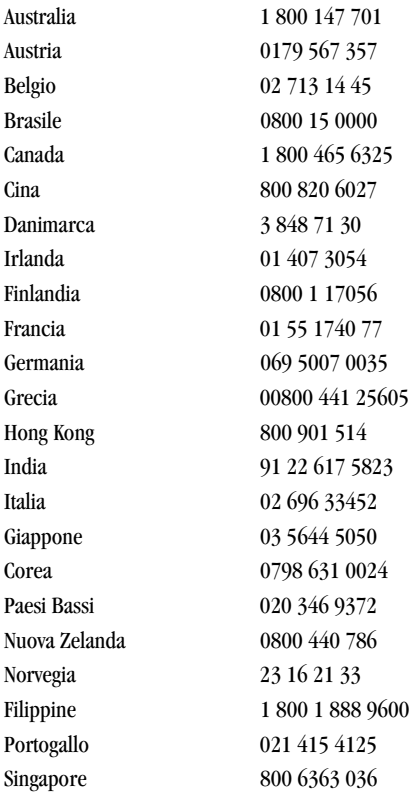

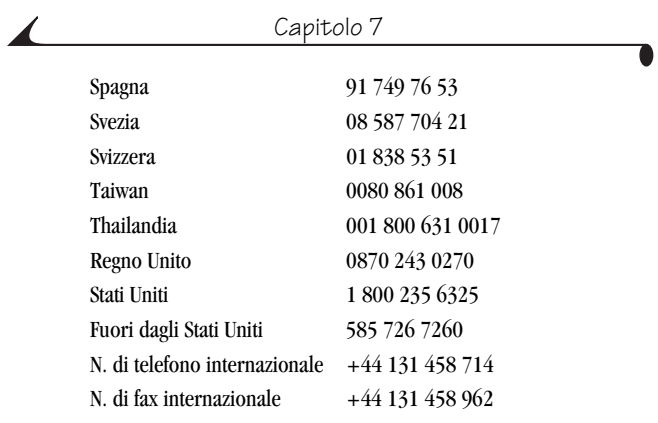

<span id="page-63-0"></span>Per gli elenchi più aggiornati, visitare il sito: [http://www.kodak.com/US/en/](http://www.kodak.com/US/en/digital/contacts/DAIinternationalcontacts.shtml) [digital/contacts/DAIInternationalContacts.shtml](http://www.kodak.com/US/en/digital/contacts/DAIinternationalcontacts.shtml)

# **8 Appendice**

Questa appendice contiene informazioni sulle specifiche tecniche della printer dock.

<span id="page-64-0"></span>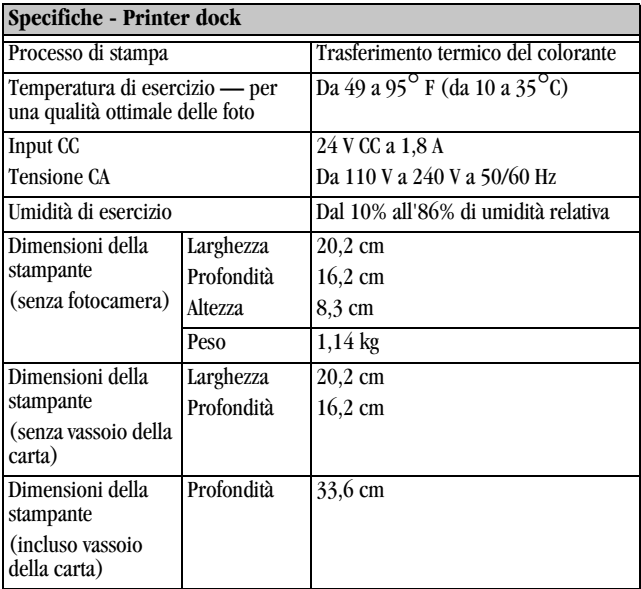

## **Specifiche della printer dock**

<span id="page-65-0"></span>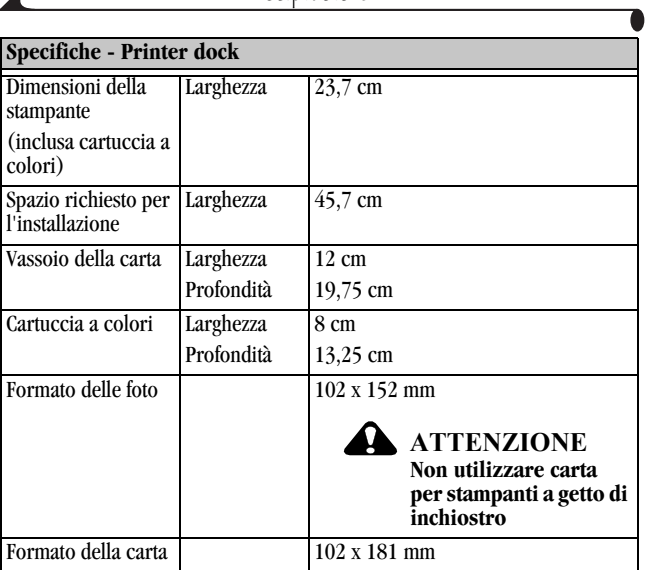

 $\blacktriangle$ 

## <span id="page-66-0"></span>**Accessori e materiali di consumo**

Gli accessori e i materiali di consumo Kodak per la printer dock comprendono:

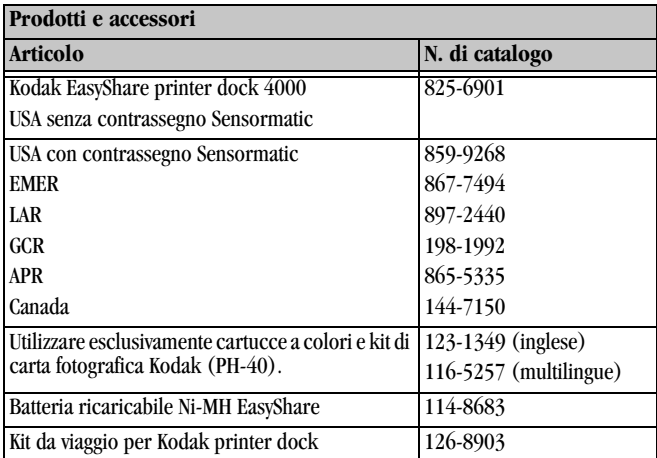

Per la gamma completa di accessori e materiali di consumo e accessori Kodak, rivolgersi ai rivenditori di prodotti Kodak o visitare il sito [www.kodak.com/go/](http://www.kodak.com/go/accessories) [accessories](http://www.kodak.com/go/printerdock).

### **Etichette di sicurezza**

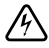

#### **RISCHIO DI SCOSSA ELETTRICA**

Non aprire. Da utilizzare solo in ambienti asciutti.

## **ATTENZIONE**

<span id="page-67-0"></span>**Per evitare il rischio di scosse elettriche, utilizzare solo con i prodotti indicati nel presente manuale. Leggere tutte le istruzioni prima dell'uso.**

## **Conformità alle norme**

#### **Conformità FCC**

Questo apparecchio è stato testato ed è risultato conforme ai limiti relativi ai dispositivi digitali di Classe B, ai sensi dell'articolo 15 del regolamento FCC. Tali limiti sono stati stabiliti con lo scopo di fornire protezione ragionevole da interferenze dannose in ambienti residenziali.

Questo apparecchio genera, usa e può irradiare energia a radiofrequenza e, se non è installato o usato in conformità alle istruzioni, può interferire negativamente con le comunicazioni radio. Tuttavia, non si garantisce in alcun modo che tali interferenze non si possano verificare in particolari installazioni.

Se questo apparecchio causa interferenze dannose che compromettono la ricezione radiotelevisiva, comprovate dallo spegnimento e dalla riaccensione dell'apparecchio, si consiglia all'utente di porvi rimedio adottando una o più delle seguenti misure: 1) riorientamento o riposizionamento dell'antenna ricevente; 2) incremento della distanza fra l'apparecchio e il ricevitore; 3) collegamento dell'apparecchio a una presa connessa a un circuito diverso da quello a cui è collegato il ricevitore;  $\hat{4}$ ) richiesta di ulteriori suggerimenti al rivenditore o a un tecnico radio/TV esperto.

Qualsiasi cambiamento o modifica non espressamente approvata dalla parte competente in materia di conformità potrebbe invalidare il diritto dell'utente di adoperare l'apparecchio. Laddove con il prodotto siano stati forniti cavi di interfaccia schermati o si sia altrimenti determinata la necessità di utilizzare componenti aggiuntivi o accessori con l'installazione del prodotto, questi devono essere usati affinché sia garantita la conformità al regolamento FCC.

KODAK FASYSHARF Printer Dock 4000

<span id="page-68-0"></span>Tested To Comply<br>With FCC Standards

FOR HOME OR OFFICE USE

#### **Dichiarazione DOC canadese**

**DOC Class B Compliance —** This Class B digital apparatus complies with Canadian ICES-003.

**Observation des normes-Class B —** Cet appareil numérique de la classe B est conforme à la norme NMB-003 du Canada.

### **Informazioni sullo smaltimento**

Nella scheda dei circuiti della printer dock e dell'adattatore CA è presente una piccola quantità di piombo. Lo smaltimento di tale materiale potrebbe essere regolato da disposizioni relative alla salvaguardia ambientale. Per informazioni sul riciclaggio e sullo smaltimento, contattare le autorità locali o visitare il sito Web dell'associazione Electronics Industry Alliance all'indirizzo www.eiae.org.

## **Indice**

#### **A**

[accessori e materiali di consumo](#page-60-0)  [Kodak, 51,](#page-60-0) [57](#page-66-0) [acquisto di accessori e materiali](#page-60-0)  [di consumo, 51,](#page-60-0) [57](#page-66-0) [aggiornamento del](#page-31-0)  [software, 22,](#page-31-0) [40,](#page-49-0) [51](#page-60-0) [alimentazione, collegamento, 5](#page-14-1) [annullamento della](#page-26-0)  [stampa, 17,](#page-26-0) [29](#page-38-1) assistenza [assistenza](#page-61-0)  [telefonica, 52—](#page-61-0)[54](#page-63-0) [risoluzione dei problemi](#page-46-1)  della printer dock, 37 [tecnica, 22,](#page-31-0) [51—](#page-60-0)[54](#page-63-0) assistenza clienti [numero verde, 54](#page-63-0) [assistenza tecnica, 22,](#page-31-0) [51—](#page-60-0)[54](#page-63-0)

#### **B**

batterie [caricamento, 11](#page-20-1) [indicatori di stato, 48](#page-57-0) [ordinazione, 57](#page-66-0)

#### **C**

carica [batterie, 48](#page-57-0) [della fotocamera, 13—](#page-22-1)[14](#page-23-0) caricamento [batteria della fotocamera, 11](#page-20-1) [carta, 7](#page-16-1) [cartuccia, 6](#page-15-1) [software, 20](#page-29-1) carta [caricamento, 7](#page-16-1) [formattazione, 25](#page-34-0) [inceppamenti, rimozione, 33](#page-42-1) [indicatore di stato, 45](#page-54-0) [percorso, ii](#page-3-0) [specifiche, 56](#page-65-0) [vassoio, i,](#page-2-0) [8](#page-17-1) cartucce [caricamento, 6](#page-15-1) [indicatori di stato, 45](#page-54-0) rimozione degli [inceppamenti, 34](#page-43-1) [specifiche, 56](#page-65-0) [uso e conservazione, 5](#page-14-2) cartucce a colori [installazione, 6](#page-15-1)

rimozione degli [inceppamenti, 34](#page-43-1) [cartuccia a colori, sportello, iii](#page-4-0) [cavi, 23,](#page-32-1) [57](#page-66-0) [collegamenti tramite cavo](#page-3-0)  [USB, ii,](#page-3-0) [23](#page-32-1) collegamento [alimentazione, 5](#page-14-1) [a un computer, 23](#page-32-1) [colori, modalità, 26](#page-35-0) computer [collegamento, 23](#page-32-1) [e printer dock, 19](#page-28-1) [requisiti di sistema, 19](#page-28-2) [siti Web utili, 51](#page-60-0) [stampa, 25](#page-34-1) [conformità alle norme, 58,](#page-67-0) [59](#page-68-0) [conformità alle norme](#page-68-0)  canadesi, 59 [conformità alle norme FCC, 58](#page-67-0) [connettore alimentazione CA, ii](#page-3-0) [conservazione delle cartucce a](#page-14-2)  colori, 5 [conservazione e manutenzione](#page-40-0)  della printer dock, 31 [contattare Kodak, 52—](#page-61-0)[54](#page-63-0) [contenuto della confezione, 2](#page-11-0) [controllo della stampante e dei](#page-37-0)  processi di stampa, 28

#### **D**

[dimensioni della stampante, 55](#page-64-0) [disinstallazione del software, 22](#page-31-1)

#### **E**

[elettricità, collegamento, 5,](#page-14-1) [55](#page-64-0)

#### **F**

[firmware, aggiornamento, 22,](#page-31-0) [40,](#page-49-0) [51](#page-60-1) [formattazione del layout della](#page-34-0)  pagina, 25 fotocamera [batteria, caricamento, 11](#page-20-1) [innesto di alloggiamento,](#page-13-0)  installazione, 4 [inserimento nella base e](#page-22-1)  [carica, 13—](#page-22-1)[14](#page-23-0) [stampa, 15](#page-24-0)

#### **I**

[imballaggio della printer dock](#page-44-0)  per il trasporto, 35 immagini [impostazione della](#page-21-0)  qualità, 12 [trasferimento, 24](#page-33-0) [impostazione della qualità delle](#page-21-0)  immagini, 12
[inceppamenti, rimozione, 33,](#page-42-0) [34](#page-43-0) [indicatori di stato, 45—](#page-54-0)[50](#page-59-0) [indicatori di stato e pulsanti, 9](#page-18-0) [innesto di alloggiamento](#page-13-0)  universale della fotocamera, 4 [inserimento del vassoio della](#page-17-0)  carta, 8 [inserimento nella base e carica](#page-22-0)  della foto[camera, 13—](#page-22-0)[14](#page-23-0) installazione [cartucce, 6](#page-15-0) [innesto di alloggiamento](#page-13-0)  della fotocamera, 4 [software, 20](#page-29-0)

## **K**

Kodak [contattare, 52—](#page-61-0)[54](#page-63-0) [EasyShare Software, 25,](#page-34-0) [52](#page-61-1) [siti Web, 51](#page-60-0) [Kodak EasyShare printer dock](#page-2-0)  [4000.](#page-2-0) *Vedere* printer dock

#### **L**

[layout, formattazione, 25](#page-34-0)

#### **M**

[manutenzione della printer](#page-40-0)  dock, 31 [materiali di consumo e](#page-60-0)  [accessori, 51,](#page-60-0) [57](#page-66-0) [modalità colori migliorati, 26](#page-35-0) [modalità colori naturali, 26](#page-35-0) [monitor di stato, 28](#page-37-0) [monitor, requisiti, 19,](#page-28-0) [20](#page-29-1)

## **N**

[numeri dell'assistenza](#page-61-0)  [clienti, 52—](#page-61-0)[54](#page-63-0) [numeri di catalogo per accessori](#page-66-0)  e materiali di consumo, 57 [numeri di telefono, 53—](#page-62-0)[54](#page-63-0) [numeri di telefono](#page-62-0)  [internazionali, 53—](#page-62-0)[54](#page-63-0) [numero 800 per l'assistenza](#page-63-0)  clienti, 54

#### **O**

[opzioni della modalità colori, 26](#page-35-0)

#### **P**

[peso della printer dock, 55](#page-64-0)

[posizionamento della printer](#page-12-0)  dock, 3 printer dock [accessori e materiali di](#page-66-0)  consumo, 57 [aggiornamento, 22,](#page-31-0) [51](#page-60-0) [assistenza](#page-31-0)  [tecnica, 22,](#page-31-0) [51—](#page-60-0)[54](#page-63-0) [collegamento, 23](#page-32-0) [e computer, 19](#page-28-1) conservazione e [manutenzione, 31](#page-40-0) [indicatori di stato, 45—](#page-54-0)[50](#page-59-0) [manutenzione, 31](#page-40-0) [posizionamento e](#page-12-0)  impostazione, 3 [risoluzione dei problemi, 37](#page-46-0) [specifiche, 55](#page-64-0) [testina di stampa, pulizia, 32](#page-41-0) [trasporto, 35](#page-44-0) [vista frontale, i](#page-2-1) [vista laterale, iii](#page-4-0) [vista posteriore, ii](#page-3-0) problemi [stampa, 37](#page-46-1) [trasferimento delle](#page-53-0)  immagini, 44 [processi di stampa, controllo, 28](#page-37-0) pulizia [printer dock, 31](#page-40-0) [testina di stampa, 32](#page-41-0) [pulsante modalità di stampa e](#page-2-1) [indicatori di stato, i,](#page-2-1) [49](#page-58-0) [pulsante trasferimento e](#page-59-0)  indicatori di stato, 50 [pulsanti e indicatori, 9,](#page-18-0) [50](#page-59-0)

# **Q**

[qualità, impostazione, 12](#page-21-0)

## **R**

requisiti [ambientali, 55](#page-64-0) [sistema, 19](#page-28-2) [requisiti di sistema per PC, 19](#page-28-2) [requisiti relativi alla](#page-64-0)  temperatura, 55 rimozione [inceppamenti della carta, 33](#page-42-0) [inceppamenti della](#page-43-0)  cartuccia, 34 [rimozione delle strisce perforate](#page-25-0)  [dalle stampe, 16,](#page-25-0) [27](#page-36-0) risoluzione dei problemi [inceppamenti della carta, 33](#page-42-0)

#### Indice

[inceppamenti della](#page-43-0)  cartuccia, 34 [problemi di stampa, 37](#page-46-0) [problemi di trasferimento](#page-53-1)  delle immagini, 44 [relativi al trasferimento delle](#page-53-0)  immagini, 44 [relativi alla stampa, 37](#page-46-1)

## **S**

[servizio assistenza, 52—](#page-61-0)[54](#page-63-0) [sistemi operativi](#page-29-2)  [Macintosh, 20,](#page-29-2) [21](#page-30-0) sistemi operativi Windows [installazione del software, 21](#page-30-1) [requisiti, 19](#page-28-3) [siti Web, 51](#page-60-0) software [aggiornamento, 22,](#page-31-0) [51](#page-60-0) [assistenza, 52](#page-61-1) [disinstallazione, 22](#page-31-1) [installazione, 20](#page-29-0) [Kodak EasyShare, 25,](#page-34-0) [52](#page-61-1) [requisiti, 19](#page-28-2) [stampa con altre](#page-35-1)  applicazioni, 26 [spazio libero intorno alla printer](#page-12-0)  dock, 3

specifiche [printer dock, 55](#page-64-0) [sistemi operativi](#page-29-2)  Macintosh, 20 [sistemi operativi](#page-28-3)  Windows, 19 [sportello della cartuccia a](#page-4-0)  colori, iii [spostamento della printer](#page-44-0)  dock, 35 stampa [annullamento, 17,](#page-26-0) [29](#page-38-0) [con altre applicazioni, 26](#page-35-1) [con un computer, 25](#page-34-1) [dalla fotocamera, 15](#page-24-0) [problemi, 37](#page-46-1) [stampante, controllo, 28](#page-37-0) [stampe, controllo stampa, 28](#page-37-0) [strisce perforate dalle stampe,](#page-25-0)  [rimozione, 16,](#page-25-0) [27](#page-36-0) [supporto ai prodotti, 22,](#page-31-0) [51](#page-60-0)

## **T**

[temperatura e umidità di](#page-64-0)  esercizio, 55 [testina di stampa, pulizia, 32](#page-41-0) [trasferimento delle](#page-33-0)  [immagini, 24,](#page-33-0) [44](#page-53-0) [trasporto della printer dock, 35](#page-44-0)

## **U**

[URL dei siti Web Kodak, 51](#page-60-0) uso e conservazione [carta, 7](#page-16-0) [cartucce a colori, 5](#page-14-0)

#### **V**

[vassoio, inserimento della](#page-17-0)  carta, 8 [vista frontale della printer](#page-2-1)  dock, i [vista laterale della printer](#page-4-0)  dock, iii [vista posteriore della printer](#page-3-0)  dock, ii [viste della printer dock, i—](#page-2-1)[iii](#page-4-0)